## **How to Save Google Maps Offline to a Mobile Phone**

#### **How to Download Google Maps Offline**

1. Make sure your device (laptop) has an Internet connection, and sign into your Google account.

2. Open the Google Maps app.

3. Search for the name of the location you want to save offline. It could be a business, a building, or just the name of a town. Note that you can only save maps smaller than 50km by 50km (that's a little more than 30 miles squared). To give you an idea of the distance.

4. Tap the bottom of the screen where the name of the location is shown.

5. A new screen will appear, and you'll see three vertically stacked dots in the upper right corner. Tap that icon.

6. Select **Download Offline Areas.** A map of your area will appear. You can zoom in or out of this map. Unlike a screenshot, Google Maps lets you zoom in and see more detail in the map once it's saved offline. Remember a larger size map requires more MB of space.

7. Choose **Download** at the bottom of the screen to save it. When prompted, name the map however you want and hit **Save**.

#### **How to Access Google Maps Offline on Smartphone**

1. To get at your saved maps offline, open Google Maps (again, you'll need to be signed into your Google account ahead of time) and tap the three vertically stacked bars (the hamburger menu) in the upper left.

2. Tap **Offline Areas.** Select the map you want.

3. Tap any map to open it. You should be able to zoom in and out easily. Some features are not available offline like traffic updates etc.

### **How to Send Directions from Desktop to Your Mobile Phone?**

Make sure you're logged into the same Google account on the web and on your Android device. .

1.Open up google maps app on your computer'

2.On the top left of the screen, type in your start location.

3. Press the direction button tool and a slightly new screen appears where you type in your destination of choice.

4. Select mode of travel from the icons. Eg car, walk, etc.

5. If it is a car you are taking, the directions will show up in blue on the map.

6.Below search bar, select **Send to device**. A list of devices connected to your google account will appear.

7. Select the device.

8. A notification will appear on your **mobile device** that you can then open.

9. To save to home screen on your mobile device, select 3 dots on top right of map for a drop down menu. Choose **Add route to Home Screen** on the drop down menu.

### **Time Travel (desktop only)**

If you're familiar with Google Maps, you probably already know how to use Street View.

The US search firm launched the feature, which lets users peer around a 360-degree panorama from street level, back in 2007 – just two years after Google Maps first launched.

Since then Google has added millions of locations across the globe.

But Street View also lets you travel back in time.

1. Launch a Street View window on the desktop or mobile version of Google Maps by selecting the 3 bars on the upper right of the map you have selected.

2. Choose **Google Earth** (mobile phone) or Google **Satellite** (desktop). When the panorama loads, there should be a small window in the top-left with your current location. You will see a small yellow figure on upper right – Peg Man – which you can drag onto the area of the map you want to explore. If you do not see the Peg Man right away, you may need to zoom in to a smaller area.

3.When the panorama loads, there should be a small window in the top-left with your current location.

4. Beneath the address (desktop only), there is a small clock logo and date. Click on this and a new pop-up with a slider will load.

5. Move slider to move forwards and backwards in time, to see how the surrounding area has changed between 2007 and the latest update.

6. If you want to go full screen with the archive Street View photos, just click the small preview

# **Make Your Own Traffic Report (desktop)**

1. On the desktop version of Google Maps, you can check real-time traffic data by clicking the **Traffic** link found in the hamburger menu in top-left corner of the screen.

2. On the bottom part of the map, you'll see a box with colour codes indicating **Live Traffic** in the area.

On mobile, a live traffic report is available but not the Live Traffic box.

3. Toggle the option from **Live Traffic** to **Typical Traffic**.

4. You can then pick a day of the week and a time of day to help you work-out the best time to travel and plan accordingly.

## **Measure Any Distance Around The Globe**

Google Map users can quickly measure the distance between any two points on Earth with a rightclick.

1. Select the google map you need. (desktop)

2. Right click and choose **Measure Distance** from the dropdown menu. This drops a new point (a white dot with a bold black line) on the map. Alternatively, select starting point on map by double clicking on location or typing in address in address bar.

3. Move the new point to your start location.

4. Find your destination point and click on the map. A black line with a measurement will appear. This line can be dragged to any other location.The distance between the two points will be calculated. Keep tapping the map to add more dots.

To obtain route map directions to location, place pointer on destination location and right click to bring up drop down menu.

Select **Directions to Here** to obtain route map

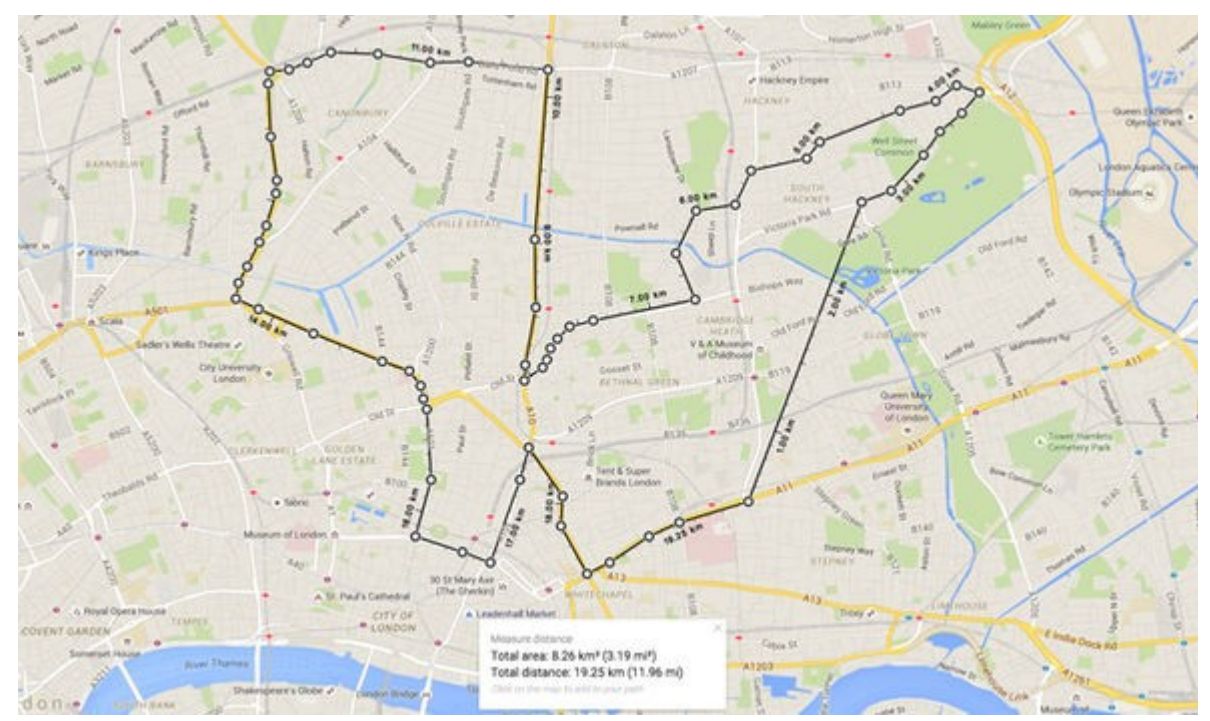

You can also be move these points around – if you're planning a long journey – by dragging and dropping the white dots.

A footnote at the bottom of the map shows you the total area and total distance in both Metric and US measurements.

Right-click on the finished map and hit **Print** to get a paper copy of your new route. Google will also let you name, or add some notes to the customised map before you send it to the printer.

#### **How to Plan a Route with Multiple Stops Along the Way (desktop)**

1. Select the first starting point by dragging mouse pointer to the desired location.

2. Double left click on the starting point on your map or alternatively typing location address in search box.

3. For first destination stop, bring pointer to the desired location and right click once. Check the correct travel mode icon (car, bus etc.) from the drop down menu and select **Destination to Here**

4.Route map should show up.

5.To add second stop, bring pointer to second stop location.

6. Right clip to bring down menu on screen. Select **Add a Destination.** New addition to route will appear.

7. Continue to add destination points in the same way.

#### **How to Plan a Route with Multiple Stops Along the Way (smartphone)**

1.To start pull up desired google map.

2.Type in start address or drop red pin on start location.

3.Select **start icon** at bottom right of screen.

4. On new screen, select 3 dots on the upper right of screen for drop down menu.

5. Select **Add Stop.**

6. In address bar, either type in address location of first stop or choose **Choose on Map** under the address search bar.

7. Drag map so that first location position will be under the red pin. Make sure to choose correct icon for mode of travel.

8. Go to bottom of map and select **OK.**

9. To select another stop, select **add stop** in address bar . Below address bar, select **choose on map** and repeat step 7 and 8.